# **METAPACE**

# **METAPACE T-40** WiFi installation for Windows 10

### WiFi interface set-up

#### **Note: Please use a WiFi connection for the set-up, not a router!**

**1.** Insert the receipt roll.

 $\overline{\mathbf{u}}$ 

- **2.** Hold down the ON and FEED buttons at the same time. Now a test print should be printed out, which contains WiFi information.
- **3.** Open the network settings in Windows 10.
- **4.** Please adjust the IP address of your PC (WiFi adapter) to the IP range of the printer.
- **5.** Make sure your network settings are correct.
- **6.** Set up a "*New connection or network*".
- **7.** Select "Manually connect to a wireless network". (Only possible with a WiFi adapter)
- **8.** The network name must match the SSID of the printer.
- **9.** Open the command line as an administrator in Windows 10.
- **10.** Enter the following commands, one after the other: *• netsh wlan set profileparameter defaultSSID connectiontype=ibss • netsh wlan connect defaultSSID*
- **11.** Now you may enter the IP address of your printer in the browser and adjust the WiFi settings.

#### **Install the printer:**

**12.** Run the driver.

### **Note:**

If there is no Ethernet/network driver, install the printer as a serial device. Then use the printer properties to change the serial port to TCP/IP, under "Ports".

#### **Alternately add a network printer:**

If the printer is not found right away, specify that the printer to be installed was not found and then look for the printer based on the IP.

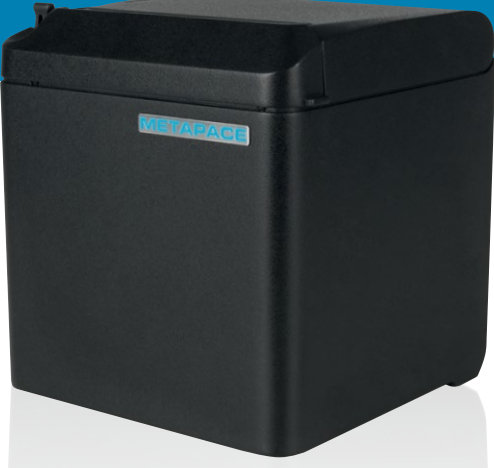

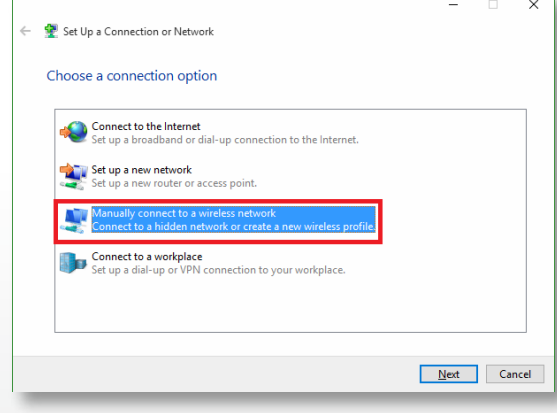